Gerhard Koren Franz Buchinger

# Adobe Photoshop CS professionell

Mit Insidertipps für einen besseren Einsatz

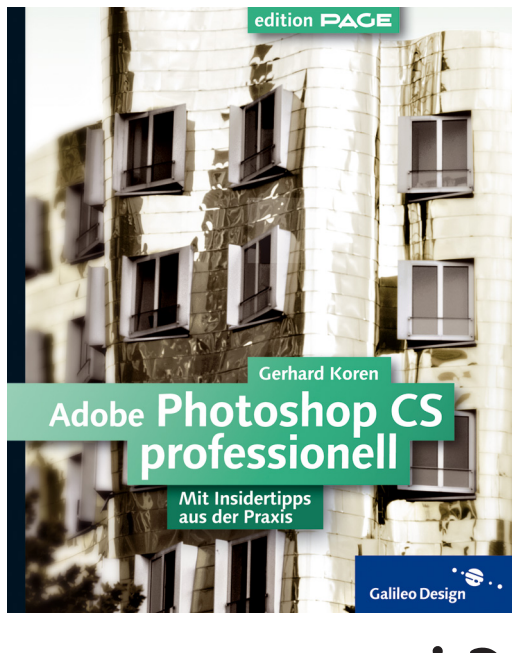

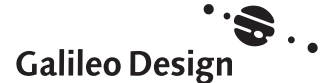

# **Orientierung**

Um Ihnen beim Lesen die Orientierung zu erleichtern und ein besonderes Lesevergnügen zu ermöglichen, haben wir für unsere Reihe Galileo Design ein spezielles Layout entwickelt.

Durch visuelle Hilfen wurde der Text in Funktionseinheiten gegliedert:

Durch das farbige Registersystem ist es Ihnen ein Leichtes, auf die einzelnen Kapitel und Teile des Buchs zuzugreifen.

In Blau gehaltene Texte beinhalten Zusatzin formationen, Denkanstöße oder besondere Hinweise.

Texte mit roten Überschriften kennzeichnen Beispiele bzw. Schritt-für-Schritt-Anleitungen.

Spezielle Symbole in der Marginalspalte machen auf besonders wichtige Textstellen aufmerksam:

#### Achtung-Icon

Diese Abschnitte sprechen eine Warnung aus.

#### Tipp-Icon

Hier verraten unsere Autoren Tipps und Tricks zur Erleichterung Ihrer Arbeit.

Ō.

x

#### Hinweis-Icon

Weiterführende Hinweise werden Ihnen so nahe gebracht.

#### Step-Icon

Step-by-Step können Sie unsere Beispiele nachvollziehen.

Bitte beachten Sie auch die Webseiten des Verlags unter www.galileodesign.de, auf denen Sie als registrierter Käufer dieses Buchs weiterführende Informationen finden.

# Inhalt

### **10 Vorwort**

- **12 Neues in Photoshop CS**
- 12 Vergangenheit, Gegenwart & Zukunft
- 13 Neue Features in Photoshop CS
- 21 Aktivierung

## **22 Dateiverwaltung in Photoshop**

- 22 Neuerungen im Dateibrowser
- 31 Die Macht der Metadaten
- 37 Mit Skriptsprachen auf Metadaten zugreifen
- 40 Bildsuche
- 47 Effizienter Bildimport
- 48 Verbesserungen bei den Dateiformaten: Camera RAW, JPEG 2000 u. a.

# **60 Bilder von Scanner und Digitalkamera optimieren**

- 60 Rauschen & Moiré entfernen
- 68 Schärfe rekonstruieren

## **90 Von der Qual der Auswahl**

- 91 Auswahlen in den Augen von Photoshop
- 94 Die Auswahlwerkzeuge
- 105 Auswahl-Arithmetik
- 109 Das Auswahl-Menü
- 121 QuickMask der temporäre Alpha-Kanal
- 125 Extrahieren
- 136 Alpha-Kanäle
- 149 Ebenenmasken
- 154 Freistellpfade
- 166 Vektormasken

## **172 Farbmanagement**

- 172 Einführung
- 178 Farbmanagement einrichten
- 185 Farbeinstellungen in Photoshop
- 190 Farbmanagement in der Praxis

# **194 Bilder veredeln mit Filtern & Effekten**

- 194 Filter-Typologie
- 204 Filter richtig einsetzen
- 214 Füllmethoden
- 224 Ebeneneffekte
- 233 Text auf Pfad
- 237 Verläufe
- 241 Malwerkzeuge

### **246 Bildmontage & Retusche**

- 247 Retusche vs. Bildmontage
- 247 Retuschewerkzeuge in Photoshop
- 254 Montagewerkzeuge in Photoshop
- 260 Tipps für überzeugende Fotomontagen
- 261 Porträtretusche
- 262 Ein Gesicht analysieren
- 266 Porträtretusche in der Praxis
- 273 Retusche-Variationen speichern mit Ebenenkompositionen

## **278 Farb- & Tonwertkorrektur**

- 279 Farb- und Tonwertkorrektur im Bildbearbeitungs-Workflow
- 281 Tonwertkorrektur
- 299 Geeignete Farbmodi zur Farbkorrektur
- 300 Farbkorrekturwerkzeuge
- 319 Farbkorrektur im Schnellverfahren

## **326 Druckvorstufe in Photoshop**

- 326 CMYK-Separation in Photoshop
- 328 Farbkataloge
- 329 Duplex-Bilder
- 331 Schmuckfarben in Photoshop
- 334 Dateiformate für den Druck

## **336 Screendesign mit Photoshop und ImageReady**

- 337 Die Oberfläche
- 338 Ein Screendesign entsteht
- 340 Slices & Imagemaps
- 350 Datengestützte Webgrafiken
- 354 Animationen
- 357 Exportieren

# **360 Design-Teamwork mit Version Cue**

- 360 Was ist Version Cue, und wofür braucht man es?
- 361 Installation
- 363 Konfiguration & Verwaltung
- 370 Version Cue in Photoshop
- 374 Was wird wo konfiguriert?
- 374 Version Cue in der Praxis
- 378 Beschränkungen von Version Cue

# **380 Automatisieren**

- 381 Die Aktionen-Palette
- 386 Stapelverarbeitung
- 386 Droplets
- 387 Photoshop mit Skriptsprachen fernsteuern

# **404 Photoshop effizient bedienen**

- 404 Paletten und Arbeitsoberfläche
- 412 Verborgene Talente in der Werkzeug-Palette
- 424 Tastaturbefehle bearbeiten

## **428 Index**

# Vorwort

»Photoshop CS professionell« prangt auf dem Cover dieses Buches. Diesem Titel umfassend gerecht zu werden, gleicht fast einer Quadratur des Kreises. Zu breit gefächert sind die Nutzergruppen der weltweit führenden Bildbearbeitung: von Screendesignern, Bildrestauratoren, Retuscheuren bis zu Zeitungsgestaltern und 3D-Experten reicht das Anwenderspektrum dieses Programms. Ein »Leib-und-Magen«- Buch für zwei, drei, geschweige denn für all diese Nutzergruppen zu entwickeln, ist ein Ding der Unmöglichkeit. Sich dem Anspruch des Titels zu verschließen und quasi ein erweitertes Grundlagen-Buch zu schreiben, kam natürlich für uns ebenfalls nicht infrage.

Erfahrungen aus unseren Schulungen zeigten, dass ein Photoshop-Profibuch in erster Linie ein thematisch breit gefächerter »Wissenslücken-Füller« sein muss. Durch die zunehmende Spezialisierung im Bildgestaltungs-Bereich kratzen selbst Profis nur mehr an der (Funktions-)-Oberfläche von Photoshop. Althergebrachte Bediengewohnheiten und starre Workflows werden oft nicht mehr dem Leistungsspektrum von Photoshop gerecht und lassen sowohl Kreativität als auch Produktivität sinken.

Mit tief gehenden Kapiteln zu Bildbearbeitungsthemen, an denen kein Profi vorbeikommt, wollen wir Scheuklappen lüften und sowohl in kreativer als auch in funktioneller Hinsicht neue Inspirationen aufzeigen. Natürlich sind wir nicht im Besitz der alleinigen Photoshop-Weisheit und hatten bei der Recherche zum Buch auch manches Aha-Erlebnis. Doch

gerade das permanente Dazu-Lernen macht einen Großteil der Faszination Photoshop aus.

Am Entstehen dieses Buches haben viele Personen gewichtigen Anteil: das Team von Galileo Press, im Speziellen die Lektoren Ruth Wasserscheid und Thorsten Mücke. Ohne die ausgezeichnete Unterstützung durch Adobe Deutschland wäre das Buch wohl hier zu Ende. Deshalb an dieser Stelle ein riesengroßes Dankeschön an die Adobe München-Crew insbesondere an Maggie Leitner, Andrea Merforth, Simone Rösner, Michael Mörtl, Davor Kantuser und Matthias Schulze.

Tief in der Schuld stehen wir auch bei der video2brain-Crew, Christine Bodlos, Stefanie Penz und Martina Wassermann. Insbesondere aber auch Tom Kraetschmer, Thomas Lauter und Barbara Luef gaben einige wertvolle Anregungen zum Gelingen dieses Buches. Auch bei unseren Familien möchten wir uns herzlich für die Unterstützung während den unzähligen Schreibstunden bedanken.

Für wertvolle Unterstützung jenseits von Photoshop und Pixel möchte Franz Buchinger Clemens, David, Heph, Dio, Gerda, Magda, Tante Christl, Karin, Brian, Lee und Thales danke sagen. Aufrichtige Dankesworte an meine Eltern müssen leider entfallen, ansonsten wäre dieses Buch um einige Kapitel ärmer. Danke auch an die Lektoren und Studenten der FH St. Pölten. Ihr seid der beste Beweis dafür, dass gute Mediengestalter nicht nur in Köln, Wien oder Hamburg zu finden sind.

Gerhard Koren liegt insbesondere daran, einigen Leidtragenden sowohl für das wohlwollende Ignorieren kleinerer »Menschlichkeiten« als auch für die Mithilfe bei der Arbeit abseits des Photoshop-Buches zu danken. Hierzu zählt wiederum insbesondere das video2brain-Team, Christine Bodlos, Stefanie Penz, Martin Rabitsch und Martina Wassermann. Danke aber auch an meine Eltern, meine kleine Schwester und meinen großen Bruder. Auch Christoph Schreinlechner, Dominic Neumann sowie Harald Puchtler sei ein besonderes Dankeschön ausgesprochen.

Ein spezieller Gruß und Dank geht natürlich an unsere noch unbekannten Lebensabschnittspartnerinnen. Wir wissen zwar noch nicht, wer ihr seid, aber wir finden es toll, dass ihr es bis zu unserer ersten Begegnung so spannend

macht. Als finanziell vollversorgte, mit sehr viel Tagesfreizeit gesegnete, juvenile Fachbuchautoren fehlt uns manchmal der Kick im Leben. Ein Spontan-Flug nach Nizza zwecks improvisierten Speedgolf-Turniers verliert schließlich auf Dauer genauso seinen Reiz wie das tageweise Anmieten von Waschstraßen zur Reinigung des eigenen Fuhrparks.

Doch nun genug der Fadesse, viel Spaß mit Photoshop CS!

# Gerhard Koren

gkoren@video2brain.com

### Franz Buchinger

fbuchinger@video2brain.com

# **Schärfe rekonstruieren**

Paradefehler in der digitalen wie analogen Fotografie sind unscharfe Bilder. Ob verwackelte Aufnahme, falsche Blende/Belichtungszeit oder mangelnde Fokussierung – die Fehlerquellen für »unerwünschte Unschärfe« sind vielfältig. Die digitalen Korrekturmöglichkeiten dagegen fallen leider sehr beschränkt aus und können nur leichte Scharfzeichnungsmängel beheben.

Doch wie ist Unschärfe charakterisiert? Unserem Auge erscheinen Gegenstände als unscharf, wenn deren Umrisse nicht präzise ausgemacht werden können und verschwommen sind. Da unsere visuelle Wahrnehmung konturenbasiert arbeitet, müssen in einem als »scharf« wahrgenommenen Bild keineswegs tatsächlich alle Bildbereiche fokussiert sein. In einem Gesicht sind beispielsweise die Konturen von Auge, Nase, Mund und Augenbrauen hauptverantwortlich für den Schärfeeindruck, gefolgt von der Zeichnung der Haare. Die Schärfe der Haut (Sichtbarkeit der Poren beim Heranzoomen) ist relativ unwesentlich für den Schärfeeindruck des Gesichts. Im Gegenteil, vom ästhetischen Standpunkt aus betrachtet erscheinen uns überscharfe Bilder oft flach und langweilig (denken Sie nur an zahlreiche Blitzfotos), da durch die (Un-)Schärfe im Bild auch Tiefen-Information der Kamera transportiert

#### **Vorarbeiten**

æ

Um die (Un-)Schärfe eines Bildes objektiv beurteilen zu können, müssen Sie es natürlich in der 100 %-Ansicht betrachten. Ziehen Sie zudem eine Auswahl über die Hälfte des zu schärfenden Bereichs auf, um einen permanenten Vorher-nachher-Vergleich zu haben.

wird (Welche Motivbereiche sind im Fokus, welche nicht?).

Eine optisch befriedigende Bildschärfung werden Sie also nur durch selektive Schärfung der Motivkonturen erzielen. Ähnlich wie bei der Auswahl gibt es auch bei der nachträglichen Schärfung von Bildkonturen kein Patentrezept, abhängig vom Bildmaterial müssen Sie das geeignete »Schärfe-Rezept« wählen – und auch Experimente mit den Filtereinstellungen sind erforderlich.

Trotz zahlreicher Schärfungstricks werden Sie leider auch bald die Beschränktheit der digitalen »Schärfe-Simulation« erfahren – über die fehlende bzw. mangelhafte Konturinformation kann auch selektives Erhöhen des Kontrasts nicht hinwegtäuschen. In der Praxis bedeutet dies, dass vom Auge deutlich als verschwommen wahrgenommene Motive auch nicht mit den besten Tricks in wohlfokussierte, gestochen scharfe Bilder zurückverwandelt werden können.

Zur Behebung leichter Unschärfen oder zur Kompensation des im Druck drohenden Schärfeverlusts sind die Scharfzeichnungswerkzeuge von Photoshop hingegen bestens geeignet.

#### Die Scharfzeichnungsfilter von Photoshop

Scharfzeichnen und Stark scharfzeichnen erhöhen einfach den Kontrast zweier benachbarter Pixel – unabhängig vom bereits vorhandenen Tonwertunterschied. Im Klartext: Diese Filter berücksichtigen keine Konturen und Binnenflächen, sondern manipulieren alle Bildpixel. Diese »Holzhammer«-Methode ist nach unseren obigen Ausführungen über Schärfewahrnehmung kaum zielführend. Einziger Unterschied zwischen Scharfzeichnen und Stark

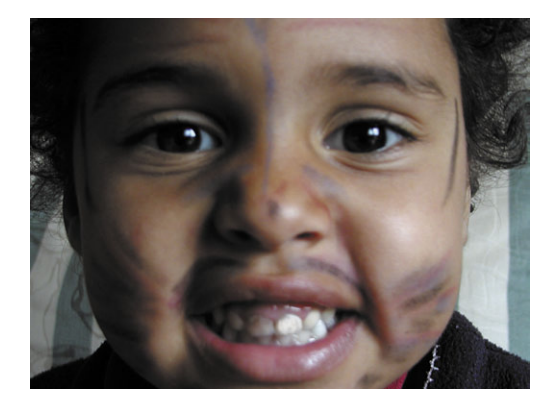

 **Abbildung 16** Das unscharfe Quellbild wird mit einer noch unschärferen Version überlagert, …

scharfzeichnen: Zweiterer wirkt ca. dreimal so stark wie der erste.

Konturen scharfzeichnen ist schon etwas schlauer: Damit ein Pixel scharfgezeichnet wird, muss er einen Kontrastunterschied von mindestens 10 % zum Nachbarpixel haben. Dadurch soll das Schärfen homogener Binnenflächen (Haut) und die damit verbundene Posterisierungsgefahr vermieden werden. Die fehlende Konfigurationsmöglichkeiten und die relativ schlechte Konturenerkennung auf Pixelbasis lassen diesen Filter für den Praxiseinsatz leider wenig tauglich erscheinen.

#### **Unscharf maskieren**

Einzig brauchbarer Scharfzeichnungsfilter von Photoshop ist UNSCHARF MASKIEREN, denn im Gegensatz zu seinen Kollegen SCHARFZEICHnen, Stark scharfzeichnen und Konturen scharfzeichnen verfügt er über konfigurierbare Parameter und verfolgt auch eine intelligentere Scharfzeichnungsmethode als seine »dummen« Kollegen.

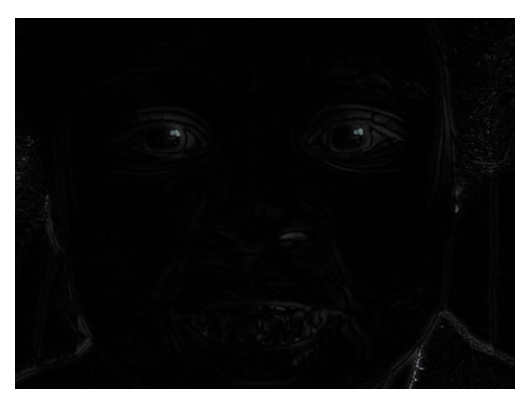

 **Abbildung 17** ... wodurch sich im Ebenenmodus Differenz eine Konturenmaske ergibt.

Sein rätselhafter Name stammt von einem gleichnamigen Schärfungsverfahren aus der traditionellen Repro-Technik. Dabei wurde die Bildschärfe durch Hinzufügen von Kontureninformation erhöht. Zu diesem Zweck montierte man über das unscharfe Bild ein noch unschärferes Negativ des Bildes und erzeugte im Kontaktkopiergerät eine Bildkopie. Da das Negativ durch die überstrahlende Unschärfe nicht deckungsgleich mit dem Bild war, verblieben Ränder an den Objektkonturen. Diese bildeten eine Konturenmaske, vergleichbar mit einer weichen Nachzeichnung der Umrisse.

Diese Konturenmaske wurde mit dem Bild überblendet, wodurch die Schärfe durch den gestärkten Konturenkontrast zunahm.

In Photoshop können Sie diese Technik leicht nachempfinden, indem Sie ein Duplikat der Originalebene duplizieren und weichzeichnen (Abbildung 16). Den Ebenenmodus des Duplikats stellen Sie auf Differenz, nun wird die Konturenmaske sichtbar (Abbildung 17). Kopieren Sie die Konturenmaske mit [Strg] +  $[$ Alt $] + Q + E$  bzw.  $[$ **\;**  $] + \Box + Q + E$ 

03\_bilder/ unscharf.psd

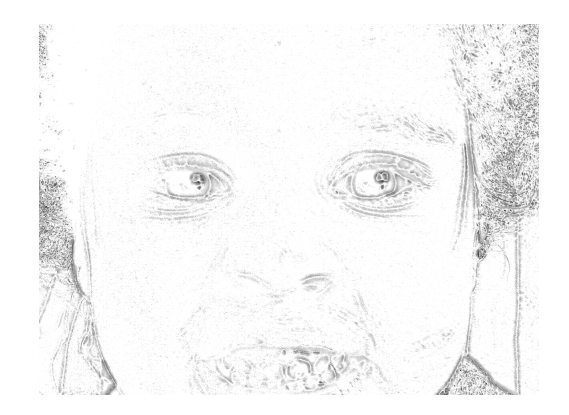

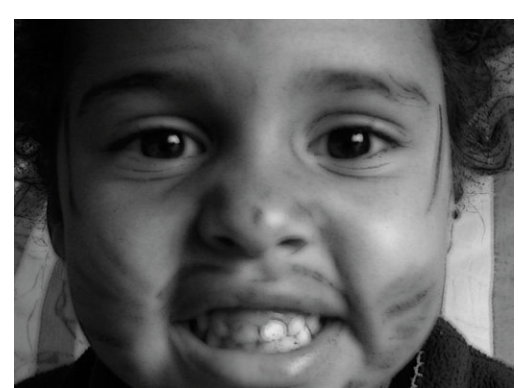

 **Abbildung 18** Die invertierte Maske wird nach einer Kontrasterhöhung wieder mit dem Ausgangsbild überlagert, ...

 **Abbildung 19** ... dessen Konturen dadurch geschärft werden.

auf eine neu erstellte Ebene. Invertieren Sie die Maske anschließend mit  $\lceil \frac{\text{Straj}}{\text{Straj}} \rceil + \lceil \frac{\text{Traj}}{\text{Straj}} \rceil$ . Wenn Sie diese nun mit der Originalebene überblenden (Modus Überlagern), dann tritt der Schärfungseffekt zutage (Abbildung 18/19).

Aus dieser Vorgehensweise erklären sich auch die drei Parameter des Filters Unscharf maskieren :

- Stärke: legt die Intensität der Kontrasterhöhung und damit der Scharfzeichnung fest. Werte von 0 bis 500 % sind möglich.
- Radius: bestimmt die Dicke der geschärften Kontur, die – wie oben beschrieben – durch Überlagerung mit einer weichgezeichneten Variante des Bilds entsteht. Höhere Werte sorgen für dicke Konturen, wie sie zur Schärfung markanter Motivumrisse (Mund, Augenhöhle) erforderlich sind. Niedrige Werte sollten Sie zum Schärfen von feinen Motivdetails (Haare etc.) einsetzen.
- SCHWELLENWERT: legt den erforderlichen Kontrastunterschied zum Erkennen von Konturen fest. Der Schwellenwert bestimmt, wie viel Kontrast zwischen zwei

Pixeln bestehen muss, damit diese als Kontur erkannt und scharfgezeichnet werden. Mit niedrigen Schwellenwerten werden beispielsweise kleine Hautunreinheiten oder Sommersprossen als Kontureninformation wahrgenommen und geschärft (was selten erwünscht ist). Höhere Schwellenwerte erlauben den Erhalt von farbähnlichen Binnenflächen, bei denen sich eine Schärfung störend auswirken würde.

#### **Anwendung des Unscharf-Maskieren-Filters**

Die Regler des Unscharf-maskieren -Filters verleiten leider allzu häufig zum sinnlosen Herumspielen, bei dem der Filter eher als Bildeffekt denn zum Rekonstruieren der Schärfe missbraucht wird. Da die drei Parameter Stärke, Radius und Schwellenwert in enger Wechselwirkung stehen, ist das Finden der richtigen Einstellungen keine banale Tätigkeit. In der Praxis hat sich daher folgende Vorgehensweise bewährt:

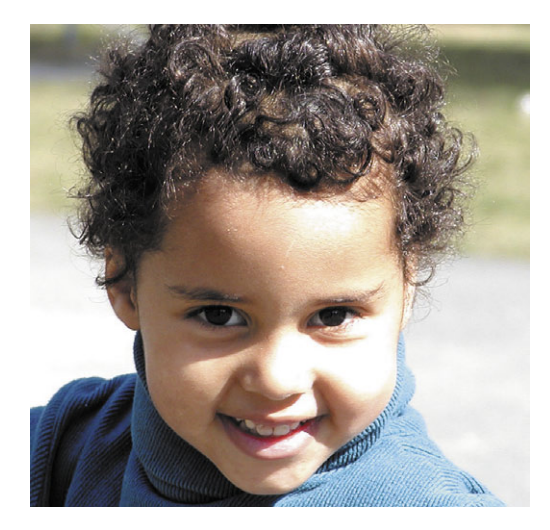

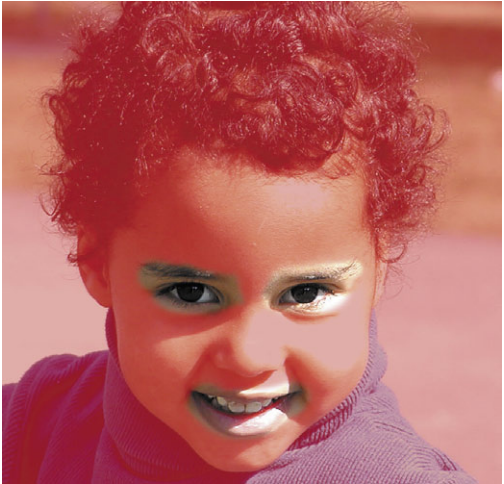

- 1. Das Bild aus Abbildung 20 sollte in der 100 %-Ansicht dargestellt werden. Trennen Sie mittels Auswahlen und Masken grobund feinkonturige Bildbereiche voneinan
	- der, und schärfen Sie diese in mehreren USM-Durchgängen. In einem Porträt bilden die Haare und Brauen die feinkonturigen Bildbereiche, während Mund, Nase und

In diesem Bild sollten der Augen- und Mundbereich

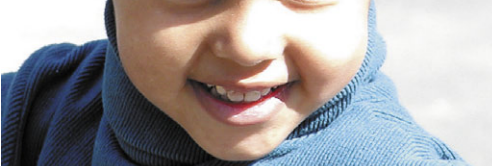

#### **Abbildung 21**

- **Abbildung 20**

geschärft werden.

Mund und Augen wurden mit 100 % Stärke, einem Radius von 1,5 Pixel und einem Schwellenwert von 4 geschärft.

#### - **Abbildung 22**

Eine Ebenenmaske (hier in Farbüberzug-Darstellung) beschränkt die sichtbare Wirkung des USM-Filters auf Mund und Augen.

Augen sowie Gesichtsumriss grobkonturige Bereiche bilden (Abbildung 21).

2. Selektieren Sie eine Hälfte des Schärfungsbereichs, und blenden Sie die Auswahlkanten mit  $\lceil \text{Strg} \rceil / \lceil \mathcal{H} \rceil + \lceil H \rceil$  aus. So haben Sie eine permanente Vorher-nachher-Vergleichsmöglichkeit.

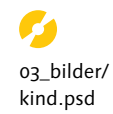

- 3. Rufen Sie den Filter auf, und setzen Sie den Stärke-Wert auf 100 %. So können Sie den geeigneten Scharfzeichnungsradius ermitteln. Ausschlaggebend dafür ist natürlich auch die Auflösung des Bildes. Als Richtwert können Sie für 150 ppi Ausgabeauflösung 1 Pixel Schärfungsradius rechnen, bei einem 300 ppi-Bild wären dies 2 Pixel.
- 4. Jetzt sollten Sie den Radius den zu schärfenden Bilddetails anpassen. Für Haare sind beispielsweise feine Radien (0,3–0,9 Pixel) angebracht, gröbere Gesichtszüge können Sie mit höheren Werten scharfzeichnen. An den scharfgezeichneten Bilddetails sollten keine hässlichen Konturverdickungen oder Kontrastkränze entstehen (Abbildung 23).
- 5. Nun können Sie den Stärke-Wert justieren. Erhöhen Sie ihn vorsichtig, um das gewünschte Maß an Scharfzeichnung zu erhalten, ohne dass Farbkränze und Übersteuerungen sichtbar werden. Generell sollten Sie den Stärke-Wert eher niedrig ansetzen, Sie können den Filter nämlich mit  $\lceil \frac{\text{Strg}}{\text{Strg}} \rceil / \rceil$  $+$   $\lceil$  noch einmal anwenden.  $\lceil \frac{1}{3} \rceil$   $\binom{1}{3}$  +  $\boxed{\circ}$  +  $\boxed{F}$  öffnet den Verblassen-Dialog, der den Filter nochmals anwendet und dessen Ergebnis in einem beliebigen Farbmodus mit dem Ausgangsbild überblendet. Dadurch haben Sie sehr präzise Steuerungsmöglichkeiten über die Scharfzeichnung.

Eine mehrmalige Anwendung des Unscharf-maskieren-Filters mit geringer Stärke führt fast zu denselben Ergebnissen, wie wenn Sie den Filter einmal mit hohen Werten anwenden. Durch die oben beschriebenen Möglichkeiten besitzt die »Kleine-Schritte-Methode« aber einen entscheidenden Flexibilitätsgewinn.

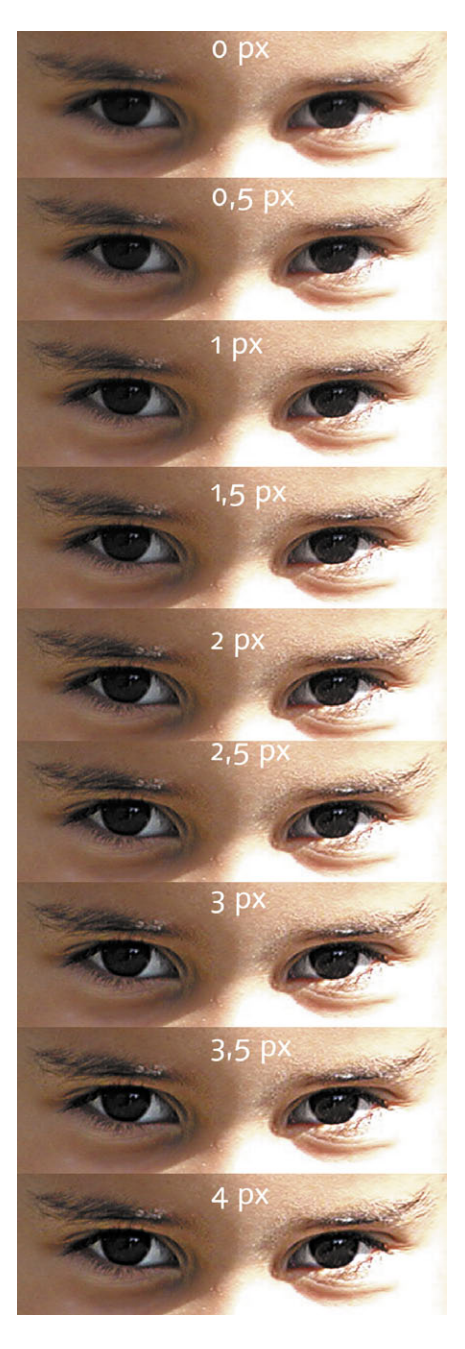

#### **Abbildung 23**

Die Augenpartie wurde mit 100 % Stärke und verschiedenen Radiuseinstellungen geschärft. 6. Der letzte Parameter, der Schwellenwert, bildet den einzigen wirklichen Schwachpunkt des Unscharf-maskieren-Filters: Mit ihm definieren Sie den Mindestkontrast, den ein Pixel zu seinem Nachbarn haben muss, um geschärft zu werden. Alle Pixel unter der Schwellenwert-Grenzesind von der Scharfzeichnung ausgenommen. Ein fließender Übergang zwischen scharfen und unscharfen Bildbereichen ist leider nicht möglich.

 Bei stärkeren Scharfzeichnungen ergibt sich nun folgendes Dilemma: Ein Schwellenwert von 0 führt zu Posterisierungen und Farbabrissen an konturarmen Binnenflächen, die eigentlich gar keiner Schärfung bedürfen. Ein hoher Schwellenwert wiederum lässt die scharfgezeichneten Konturen wie übersteuerte Fremdkörper im Bild wirken, da die Binnenflächen vom Filter unberührt bleiben.

 Diesen Schwachpunkt werden wir in einem Auswahlrezept »Konturenmaske« manuell beheben. Für eine Scharfzeichnung »zwischen Tür und Angel« empfiehlt sich ein vorsichtiges Setzen des Schwellenwerts im einstelligen Bereich (Abbildung 24). Sollten Sie dennoch im »Richtiger-Schwellenwert«- Dilemma stecken bleiben und partout keinen passenden Wert finden, so können Sie die Scharfzeichnung mittels Verblassen-Dialog mit dem Ursprungszustand des Bildes mischen.

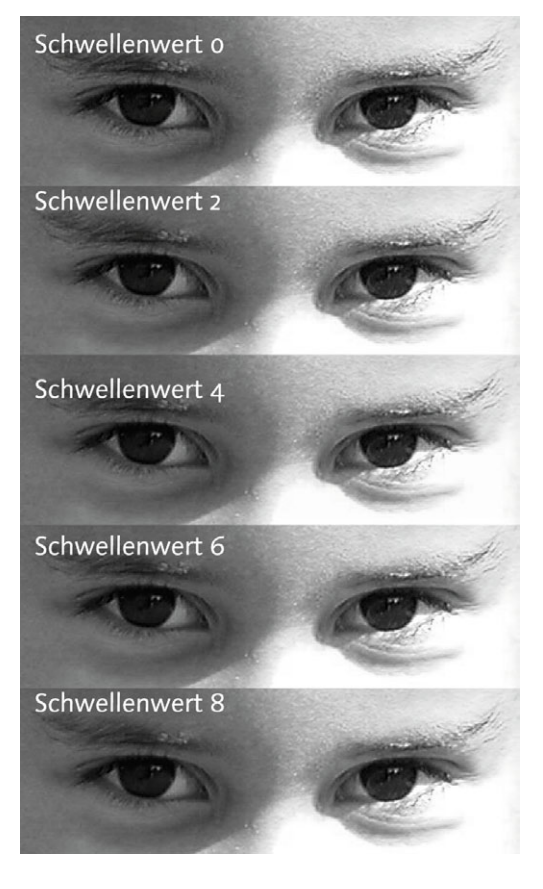

#### **Abbildung 24**

Je höher der Schwellenwert, desto eher beschränkt sich die Scharfzeichnung auf die Umrisse.

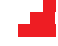

#### **Schärfe rekonstruieren**

#### **1. Ziel**

In diesem Workshop wollen wir einige Techniken zur Rekonstruktion von Schärfe in einem durchgängigen Projekt demonstrieren. Neben dem bereits bekannten USM-Filter kommen auch die Malwerkzeuge und der Nachbelichter zum Einsatz. Das Beispielbild finden Sie unter 03\_bilder/ unscharf.psd.

#### **2. Ausgangsbild**

Das Ausgangsbild leidet unter großflächiger Unschärfe, da das Kind von der Digitalkamera-Optik nicht fokussiert wurde. Zwei Durchgänge des USM-Filters (einmal mit Stärke 120 %, Radius 0,8 px und Schwellenwert 4 für die Haare, einmal mit STÄRKE 140 %, RADIUS 2,4 und SCHWELLENWERT 4 für das Gesicht) konnten das Problem nur teilweise beheben: Die Augen wirken weiterhin unscharf, auch die Lippen sind noch verschwommen.

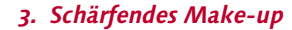

Die bereits etwas verschmierte Kriegsbemalung unseres jungen Indianers trägt auch zum unscharfen Eindruck des Bildes bei. Mit dem Nachbelichter((O)) haben wir die Bemalung vorsichtig abgedunkelt (BELICHTUNG: 13 %, BEREICH: Mitteltöne) und damit den Kontrast zur Haut verbessert. Da das Auge des Betrachters nun genug scharfe Konturen im Gesicht findet, können dadurch andere unscharfe Gesichtsbereiche (z. B. Lippen) kompensiert werden.

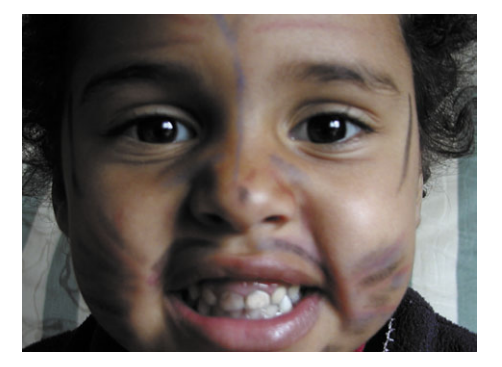

#### **4. Der Hochpass-Filter**

Zusätzliche Schärfe erzielen wir durch den Einsatz des Hochpass-Filters (FILTER • SONSTIGE FILter). Er wird mit einem Radius von 8,5 Pixel auf ein Duplikat unserer Bildebene angewandt und anschließend im Ebenenmodus MULTIPLIZIEREN mit der Quellebene überblendet. Der Hochpass-Filter reduziert das Bild auf hochkontrastige Kanten, die durch die Überlagerung zusätzliche Schärfe ins Bild bringen.

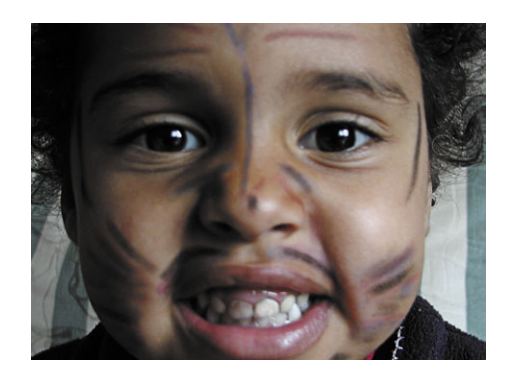

## **5. Schärfe durch Detailergänzungen rekonstruieren**

Besonders gut kann Schärfe durch Hinzufügen von Objektdetails rekonstruiert werden: Die Zahnlücken in der oberen Abbildung sind kaum sichtbar und nur mehr als Grauschleier präsent. Durch Entlangfahren der Zahnkonturen mit dem Nachbelichter (Belichtung: 13 % Bereich: Lichter) konnten die Zahnlücken rekonstruiert werden, wodurch sich der Schärfeeindruck verbessert.

#### **6. Hautüberlagerung**

Erzeugen Sie eine Duplikatebene des Bildes, und wenden Sie den Ebenenmodus Überlagern darauf an. So erhöht sich der Hautkontrast im Bild, was sich ebenfalls positiv auf die Schärfe auswirkt.

#### **7. Wimpern hinzufügen**

Abschließend können Sie mit einem feinen Pinsel noch Wimpern an den Augenrändern hinzufügen. Aktivieren Sie die Option Verblassen aus den Pinsel-Formeigenschaften ((F5)), um die Wimpern nach außen hin zu verjüngen.

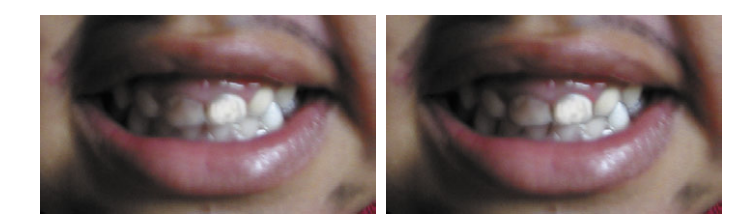

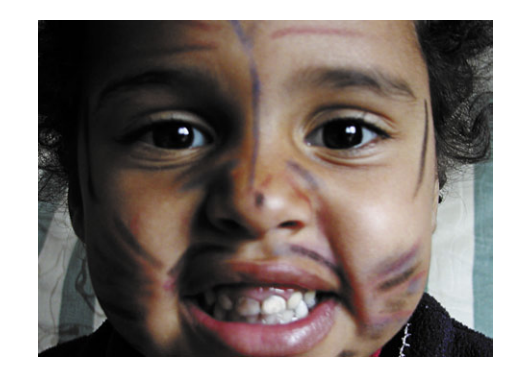

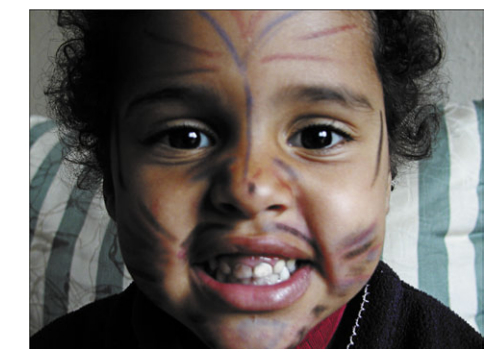

# Index

# **Symbole**

@include-Statement 19 16-Bit-Unterstützung 292 16-Bit Farbtiefe 50

# **A**

Abdunkeln 217, 247 Abgeflachte Kante und Relief 226 absolut farbmetrisch 187 Abwedler 80, 85, 144, 260 Acrobat 13 Adobe (ACE)-Modul 177 Adobe Gamma 181 Adobe Gamma Assistent 182 Adobe Photoshop 12 Aktivierung 21 Adobe RGB 1998 186 Adobe RGB 98-Farbraum 173 Ähnliches auswählen 120 Aktionen 380 als Droplet 381 ausführen 383 Ebenen aktivieren 411 in Aktion 382 mit Dateibrowser 24 Nachbereitungsarbeiten 385 Tastenkürzel 407 Unterbrechung 382 Aktionen-Manager Scripting 394 Aktionen-Palette 45, 336, 381, 406 Alpha-Kanäle 91, 108, 121 Auswahl wiederherstellen 136 aus Auswahl erstellen 136 maximale Anzahl 136 Schmuckfarben 331 verrechnen 136 Als Alpha-Kanal-Speichern 136 Animation 354 Banner 355 Bewegung 356 Ebenenstil 356 Flash-Export 356 Frames 354 Zwischenbilder 355

Animation-Palette 354 Ankerpunkt hinzufügen 170 Ankerpunkt-hinzufügen-Werkzeug 158 Ankerpunkt-löschen-Werkzeug 158 AppleScript 19, 389 Application-Objekt 390 Arbeitsfarbraum 185 **Arbeitsfläche** verändern 415 Arbeitsfläche-Dialog 417 **Arbeitsoberfläche** optimieren 405 Arbeitspfad 155 erstellen 156 Archivierung 360 Aufhellen 218 Augenabstand 263 Ausbessern Polygon-Lasso 252 Störungen wegretuschieren 251 transparent 253 Ausbessern-Werkzeug 251 Ausgabefarbraum 185 Ausgeblendete Ebenen löschen 411 Ausrichten 414 Ausschluss 221 Auswahl-Menü 109 Auswahl-Rezepte 91 Auswahlbegrenzung ausblenden 94 Auswahlberechnungen 105 Auswahlellipse 95 Transformation 116 Auswahlen 90 abrunden 98 addieren 105 Alpha-Kanal 108 als Kanal speichern 108 Art 95 aus Pfad erstellen 161 Ebenenmaske erstellen 150 festes Seitenverhältnis 95 flächenbasiert 93 in 45°-Schritten verschieben 94 in Alpha-Kanal 93

in Alpha-Kanal konvertieren 95 in Ebenenmaske konvertieren 94 in Pfade umwandeln 156 kanalbasiert 138 konturbasiert 92 luminanzbasiert 111 mehr als drei 108 minimieren 106 parametrisch 254 pixelgenau positionieren 94 Schnittmenge 105 speichern 136 subtrahieren 105 transformieren 115 transparenter Farbbereich 254 transparente Flächen 92 über Dateien verscheiben 94 verändern 98, 117 vergrößern 120 während des Aufziehens verschieben 94 wiederherstellen 137 zentriert 95 Auswahllinie 91 Auswahlmethode extrahieren 125 Auswahlrechteck 95 Auswahlumrandung erstellen 119 Auswahlwerkzeuge 94 Einzelne Zeile/Spalte 95 Auswahl transformieren 115 Auto-Farbe 304 Auto-Farbe-Befehl 286 Auto-Farbkorrektur 287 Auto-Funktion 284 Auto-Kontrast 286, 287, 304 Auto-Tonwert 304 Auto-Tonwertkorrektur 287 Automatische Farbkorrektur 304 Automatisieren 47, 48, 380 Automatisieren-Menü 20

## **B**

Banding-Problem 237 Banneranimation 355 Basistexturen 195 BBEdit 389 Bearbeitungsprotokolleinträge 43 Bedingte Modusänderung 383, 384 Beleuchtung lineares Licht 221 Schatten 260 Scheinwerfer-Effekt 259 Strahler 196 Beleuchtungseffekte 194, 196 Beleuchtungssituation 319 Benutzeroberfläche Elemente 396 erstellen 395 Beschneidungspfad 162, 163, 165 erstellen 162 Beschneidungswerte 305 Beschränkungsauswahl 106 Beta-Version 12 Bewegungsanimation 356 Bewertungssystem 29 Bézierkurven 156 bikubische Interpolationsmethode 62 Bikubisch glatter 408 Bikubisch schärfer 408 Bildanalyse 195, 279 Bildansicht vergrößern 113 Bildausschnitte 247 Bildcache 27, 30 exportieren 27 Bilder auf Arbeitsfläche verschieben 99 beflaggen 28 drehen 25 mit Metadaten versehen 36 mit Stichwörtern versehen 34 optimieren 60 sortieren 30 Bilder veredeln 194 Bildgröße-Dialog 408 Bildhelligkeit 281, 319 Bildhintergrund 143 Bildimport 47 Bildkomposition 247 Bildlauf 418 Bildmanipulation 247 Bildmodi 405 Bildmontage 246, 254 Abwedler 260 einheitliche Beleuchtung 260 illustrativ 260 illustrative Montage 257

Komposition 260 mit Ebenenmasken 149 Nachbelichter 260 neigen 255 Objektinteraktion 260 perspektivisch verzerren 255 Portätretusche 261 realistisch 260 rotieren 255 Schatten 260 Schatten erstellen 257 Schriftzug 259 skalieren 255 Transformieren 255 transformiertes Standbild 257 transparente Farbbereiche 254 verschieben 255 verzerren 255 Bildqualität JPEG 54 Bildrauschen 318 Bildstörungen 64, 251 Bildsuche 40 Bildtiefe 221 Blaukanal 62 Blaukurve 303 Blaustich 301 Blitzlicht Autokorrektur 45 Bluebox-Bilder freistellen 255 Brightness 313 Buntaufbau 327 Byte-Anordnung 334

# **C**

Cache 27 entleeren 28 Camera RAW 13, 48 Anpassen-Reiter 50 Belichtung 51 Bildschärfung 52 Farbstich eliminieren 50 Farbstörungsreduktion 53 Farbton 50 Helligkeit 51 Importdialog 50 Luminanzglättung 53 Temperatur 50 Tiefen 51 Camera RAW-Bild in Photoshop 50 Vorschau 50

Camera RAW-Formate unterstützt 49 Camera RAW-Informationen 33 Camera RAW-Update 49 CCD-Chips 33 Channels-Objekt 391 Chroma 313 chromatische Abberation 53 CIE-Farbräume 176 CIELab-Farbraum 176 Cinema 4D 197 CMM 177, 178 CMS 175 CMY-Komponenten 327 CMYK 300 Arbeitsfarbraum 185 Druckfarben 326 eigenes 326 GCR 327 Mischung 327 UCR 327 CMYK-Arbeitsfarbraum 186 CMYK-Fremddaten 192 CMYK-Komponenten 331 CMYK-Parameter 326 CMYK-Separation 326 Collagen 217 Color-Bleeding 61 ColorSync 177, 181 ColorSync-Assistent 184 Color Management Modul 177 Color Matching Method 177 Copyright-Hinweise 14 Corel Knock Out 131 Creative Suite 14 CSS-Befehle 336 CSV 350 Cursor Fadenkreuz 421

# **D**

Dahinter auftragen 421 Dark-Matter 12 Datei kopieren 26 löschen per Dateibrowser 26 schreibgeschützt 26 umbenennen 26 Dateibrowser 14, 22 Aktionen 24 Dateioperationen 26 Flagge 28

Menüleiste 22 navigieren 24 neu in Version CS 22 Oberfläche 22 Rang 29 Suchfunktion 22 Voreinstellungen 30 Dateieigenschaften 32 Dateien anlegen Tastenkürzel 411 Dateiformate DCS 335 EPS 334 PICT 334 PostScript 334 TIFF 334 Verbesserungen 48 Dateiinformationen 37 Dateiverwaltung 22 Datengestützte Webgrafiken 350 Datensicherung 360 Datumseinblendungen 252 DCS 331, 335 Debugger 393 Deckkraft 421 ändern 409 Deckkraftunterbrechung 238 Densitometern 180 Desktop Color Separations 331 Differenz 221 Differenzwolken 196 Diffusions-Dithering 343 digitale Realität 247 Digitalisierung Farbprobleme 174 Digitalkamera Bilder optimieren 60 Bilder suchen 42 Digitalkamera-Hersteller 43 Direkt-Auswahl-Werkzeug 160 Displacement-Map 197, 198, 201 Dithering 238, 343 Diffusion 343 Muster 343 Störungsfilter 343 Document-Info-Objekt 391 Document-Objekts 391 drehen 25 Droplets 381, 386 Drucken mit Vorschau 193 Druckerprofile erstellen 180

Druckfarben 326 Eurostandard 326 Druckfarbenstandard 328 Druckfarbraum 193 Druckvorstufe 326 Buntaufbau 327 Gesamtfarbauftrag 327 Schmuckfarben 331 Unbuntaufbau 327 Unterfarbzugabe 327 Dunkelkammer 219 Dunkle und helle Farben suchen 286, 309 Duplex-Farben 329, 331 Duplexkurve 330 Duplexvorgaben 330

# **E**

Ebenen als Gruppe füllen 154 Deckkraft 340 ein- und ausblenden 410 gruppieren 153 gruppieren/verbinden 410 löschen 411 nach oben verschieben 409 neu 409 reduzieren 410 richtig auswählen 94 verbindnen 411 Ebenen-Objekte 391 Ebenen-Palette 409 Navigation 409 Ebenenaktivierung in Aktionen 411 Ebenenauswahl automatisch 94 Ebenenbeschneidungspfad 166 Ebeneneffekte 224 Schein nach innen 339 Ebenengruppierung 152 lösen 154 Ebenenkompositionen 273 Ebenenkompositionen-Palette 274 Ebenenmasken 149, 151, 244, 271, 411 anzeigen 151 aus Auswahl erstellen 150 deaktivieren 151 erstellen 149, 171 Tastenkürzel 152 über das Bild einblenden 151

und Vektormasken 168 Verkettung 150 weichzeichnen 151 Ebenenminiatursymbol 149 Ebenenmodus 81, 215, 293 abdunkeln 217 ändern 409 aufhellen 218 Ausschluss 221 auswählen 409 Differenz 221 Farbe 222 farbig abwedeln 218 farbig nachbelichten 218 Farbton 222 hartes Licht 220 Lichtpunkt 221 lineares Licht 220 linear abwedeln 218 linear nachbelichten 218 Luminanz 222 multiplizieren 215 negativ multiplizieren 217 Normalität 215 Sättigung 222 sprenkeln 215 strahlendes Licht 220 überlagern 217 weiches Licht 220 Ebenensets 411 Ebenenstil Animation 356 Schein nach innen 258, 348 Schlagschatten 258 speichern 228 transparente Farbbereiche 254 Eckpunkt 156 Editierbarkeit 155 Effekte Airbrush 202 Beleuchtungseffekte 196 Blendenfleck 243 Comic-Zeichnung 208 Differenzwolken 196 Glasschrift 224 Leuchtmarker 216 Leuchtstoffröhre 230 Messing 231 nahtlos machen 197 Neonschrift 228 pointilistisch 202 Reliefeffekt 235 Schein nach außen 229

Schein nach innen 229 Schraffurtechnik 203 Schriftzug 201 Silber 231 Stahl 231 Strahler 196 Verschiebungseffekt 197 Einblenden-Popup 28 Eingebettete Profile erhalten 189 Einstellungsebenen 102, 282, 319 auf Ebenen beschränken 411 EPS 334 Euroscale Coated 186 Euroskala-Farben 329 Event-Handler 345 EXIF-Daten 14 EXIF-Kameradaten 33 EXIF-Metadaten 43 im RDF-Format 39 Export-Droplet 345 Exportieren 357 HTML 357 Slices 358 XHTML 357 Export 383 Extrahieren Bereinigen 126 Füllwerkzeug 126 Kantenverfeinerer 126 Vorschaumodus 129 Extrahieren-Dialog 125

## **F**

Fadenkreuz 421 Farb-Moiré 61 Farbabweichung 173 Farbanpassung 253 Farbaufnahme-Werkzeug 302, 423 Farbaufnehmer löschen 303 Farbauftrag Deckkraft 332 Farbbalance 304 Farbbereichsauswahl erstellen 112 Farbbereich auwählen 113 Farbbereich auswählen 110 Transparenzen 110 Vorschau-Modus 112 Farbdifferenz 222 Farbe 222

auftragen 215 Berechnung 217 Duplex 329, 331 Quadruplex 329 Schmuckfarben 328, 331 Triplex 329 Farbeinstellungen 177, 185 erweitert 187 Konvertierungsmodul 177 Farbeinstellungsdialog 185 Färben 315 Farbe ersetzen 253 ähnliche Bereiche 253 aufeinander folgend 253 einmal 253 Grenzen 253 Hintergrund-Farbfeld 253 Kanten suchen 253 kontinuierlich 253 Luminanz erhalten 253 nicht aufeinander folgend 253 Sampling 253 umfärben 253 Farbgebung 278 Farbig abwedeln 218 Farbig nachbelichten 218 Farbkanäle 138, 140 Alpha-Kanäle estellen 146 Farbkataloge 328 Farbkorrektur 16, 222, 247, 272 automatisch 286 Einstellungen speichern 284 Farbmodus 299 Foto-Filter 16 gleiche Farbe 16 Tiefen/Lichter 16 Farbkorrektur-Filter 282, 296, 319 Farbkorrekturwerkzeuge 300 Farbkreis 308 Farbmanagement 172, 190 Aufgabe 173 einrichten 178 Farbmanagement-Richtlinien 188 Farbmanagementsystem 175 Farbmodus 299 Farbprobleme 174 Farbprofile erstellen 179 Farbprozessor 176 Farbräume 173 visualisieren 187 Farbsäume 53 entfernen 118

Farbstich 50, 300, 305, 313, 319 entfernen mit Gradations kurven 303 mit Info-Palette entfernen 301 Farbsysteme 328 Focoltone 329 HKS 329 Pantone 328 Trumatch 329 Farbtemperaturen 50 Farbton 222, 313 Farbton/Sättigung 312 Farbumfang 173 Farbumfang-Warnung 280, 315 Farbverbesserung 312 Filter 17, 194 Beleuchtungseffekte 194, 196 Blende 195 Differenzwolken 195 Distorsion 198 farbig nachbelichten 205 Farbkorrektur 195 Farbpapier-Collage 208 Gaußscher Weichzeichner 194 Glas 198 Kantenbetonung 208 Konturen finden 206 kräuseln 198, 258 linear abwedeln 205 mit Protokollpinsel 210 Protokoll-Palette 209 Relief-Filter 194 Rendering-Filter 194, 195 richtig einsetzen 204 Schärfe 195 Störungen hinzufügen 195 Strichumsetzung 203 Tontrennung 208 Unschärfe 195 verbiegen 258 verblassen 205 verflüssigen 198 Verschiebungseffekt 195, 197 versetzen 198, 201 verzerren 198 Verzerren-Filter 194 Video-Filter 195 Filter-Typen Deformationsfilter 194, 198 fotografische 195 Grundfilter 194, 195 Hilfsfilter 195 Imitationsfilter 195

Malfilter 202 Schwingungen 198 Zeichenfilter 202 Filter-Typologie 194 Filter-Vorschau 206, 207 Filtergalerie 206 Filter ausblenden 207 Filter einfügen 207 Reihenfolge ändern 207 Filterkette 206 Flächenoption 226 Fläche füllen 405 Flagge 28 Flagge-Funktion 46 Flash-Export 356 Focoltone 329 Formebenen 157 Foto-Filter 16, 319 Fotomontage unrealistisch 321 Fotos freistellen und gerade ausrichten 47 Fraktalbilder 240 Freiform-Zeichenstift-Werkzeug 158 Freigestellter Bereich 415 Freihand-Lasso 98 als Polygon-Lasso verwenden 99 Freistellen 125, 140, 163, 280 Bluebox-Bilder 255 Greenbox-Bilder 255 mit Knock Out 132 Nachbearbeitung 145 transparente Farbbereiche 254 vor komplexem Hintergrund 143 Freistellen-Werkzeug 96, 415 perspektivisch 96 Vorderes Bild 416 Freistellpfade 154 Freistellung Farbkanal wählen 140 Freistellungsmasken aus Farbkanälen 140 Fremdprofile 179 Fülleimer 421 Füllmethoden 214 abdunkeln 217 aufhellen 218 Ausschluss 221 Differenz 221 Farbe 222 farbig abwedeln 218

farbig nachbelichten 218 Farbton 222 Funkionsweise 214 Gruppen 214 hartes Licht 220 Lichtpunkt 221 lineares Licht 220 linear abwedeln 218 linear nachbelichten 218 Luminanz 222 multiplizieren 215 Normalität 215 Sättigung 222 sprenkeln 215 strahlendes Licht 220 überlagern 216, 217 umgekehrt multiplizieren 217 weiches Licht 220

# **G**

Gamma-Regler 285 Gammawert einstellen 183 Gauß'scher Weichzeichner 80, 114, 194 GCR 327 Generisches Scripting 389 Generische PDFs 58 geöffnete Bilder durchblättern 405 Gerätefarbraum 175 Geräteprofil 178 Geräteprofil wählen 190 Gesamtfarbauftrag 327 Gesichtsformen 262 Augenabstand 263 eckig 262 Lidform 264 Lippen 265 oval 262 rund 263 Gesichtston korrigieren 309 Gestrichenes Papier 326 GIF-Format 342 Glanz 227 Gleiche Farbe 321 Gleiche Zoomstufe 419 GoLive 13 GPS-Informationen 33 Gradationskurven 138, 289 Ein- und Ausgabewert 289

Farbstiche entfernen 303 Formen 291 Graustufenskala 289 S-Kurve 294 Schwarzpunkte u.a. setzen 289 sichern 290 Tastenkürzel 290 und Histogramm 292 zeichnen 289 Gradationskurven-Einstellungsebene 304 Grafiktablett 251 Graustufen-Bild Überbelichtung 296 Graustufen-Konvertierung 189 Graustufen-Modus 87 umkehrbar 315 Graustufenbilder einfärben 222 Grautöne CMYK 306 Gray Color Replacement 327 Greenbox-Bilder freistellen 255 Grifflinie 156 Griffpunkt verschieben 160 Grünkurve 303

# **H**

Haare 137 freistellen 131 Haarfarbe ändern 311 Hard-Proof 179 Hartes Licht 221 Hauttöne 306, 309 CMYK 307 Referenztabelle 307 sättigen 318 Hell/Dunkel-Wahrnehmung 281 Helle Bereiche vergrössern 80 Helligkeitsunterschied 64 Helligkeit interpolieren 80, 114, 324, 385 Helligkeit interpolieren-Filter 63, 311 Herstellerprofile 190 Hilfe-Menüs eigene 19 Hilfslinien Ausrichtung ändern 407 ein- und ausblenden 407

Hilfslinien fixieren 407 Hintergrund 195 überlagern 217 Hintergrund-Farbfeld 253 Histogramm 281 History-Objekt 391 HKS 329 HKS-Farbfächer 328, 329 Hochglanzpapier 326 Hochpass-Filter 75, 81 HSB-Farbmodell 312 HTML 357 HTML-Export 336 Hue 313

# **I**

ICC 176 ICC-Profile 176, 190, 344 in Dateiformat einbetten 192 ICM 177 ICM-Modul 177 Illustrative Montage 257 Imagemaps 337, 340 ImageReady 336 Animation-Palette 354 Animationen 354 Ausgabeeinstellungen 357 Automatisierung 336 CSS 336 datengestützte Grafiken 336 Export-Droplet 345 Exportieren 357 Farbreduktion 344 gewichtete Optimierung 344 Hilfslinien 336, 339 HTML-Export 336 Imagemap 337, 340 Imagemap-Auswahlwerkzeug 337 Kompression 344 Oberfläche 337 Optimierung-Palette 342 Positionierung 339 Remote-Slices 348 Rollover-Grafiken 336 Rollover-Slices 348 Rollover auf Ebenen 341 Schrift einfügen 336 Slice 337, 340 Slice-Auswahlwerkzeug 337 Slice-Sets 346 Slice-Werkzeug 341

Web-Inhalte-Palette 342, 345 Werkzeugpalette 337 XHTML 336 InDesign 13, 334 Industrial Light and Magic 12 Info-Palette 301, 406 Interaktive Grafiken 345 International Color Consortium 176 Interpolationsarten 408 In Profil konvertieren 190 IPTC-Daten 15 IPTC-Metadaten 32 ISO Coated 186 ISO Uncoated 186 Ist-Analyse 278

## **J**

JavaScript 19, 337, 388 JavaScript-API 388 JavaScript-Debugger 393 JP2 55 JPEG-Bilder drehen 26 JPEG-Format 342 JPEG 2000 54 Einstellungen 55 Erweitere Optionen 55 Kompressionsverfahren 54 Mobile Geräte 55 QuickTime 57 sensible Bereiche 54 Wavelet/Kleiner Welle 55 Browser-Integration 56 JPF 55

## **K**

Kachelgröße JPEG 2000 56 Kalibrierung 179, 181 Monitor über Adobe Gamma 181 Kalibrierungssoftware 180 Kaltfilter 319 Kanal-Analyse 316 Kanalauswahlen 137 Kanalberechnungen 139 Kanäle abdunkeln 139 als Auswahl laden 141 Zauberstab 104 Kanäle-Palette 316, 331 Auswahl erstellen 136

Kanalmixer 146, 147, 315 Einstellungsebene 146 Filter 146 Kantenbetonungsfilter 126 Kantenmarker 126 Linien zeichnen 130 nachbessern 129 Kantenpixel 199 Klassifizieren 29 Klonen 247 gerade Linien 249 Knock Out 132 Knoll, John 12 Knoll, Thomas 12 Kolorimeter 179 Kontrast 281, 304 abschwächen 291 anheben 291 erhöhen 102, 294 Kontrastreduktion 247 Kontrast kanalweise verbessern 286 Kontrollfeld Monitor 184 Kontur 64 Kontureffekte 123 Konturenmaske 69 Konturen finden 126, 384 Konturen scharfzeichnen 69 Konturkanten 130 Konvertierungsmethode Farbe 187 Sättigung 188 Kopierstempel 247 abdunkeln 248 Abdunkeln-Modus 248 alle Ebenen einbeziehen 248 aufhellen 248 ausgerichtet 248 dokumentübergreifend 249 Farbmodus 248 gerade Linien 249 Kantenschärfe 247 Muster malen 250 Optionen 248 Pinseleinstellungen 247 Retuscheebene 249 Körnung 84 Kräuseln-Filter 258 Kreisauswahl 95 Krishnamurti 204 Kriterien Suche 41 Künstliche Beleuchtung 260

Kunstprotokollpinsel 212 Kurvennäherung 165 Kurvenpunkt 156

## **L**

Lab 300 Lab-Farbraum 175 Lab-Farbwerte 173 Lab-Modus 63 Lasso vom Freihand- zum Polygon 98 Lasso-Auswahlwerkzeuge 98 Lasso-Werkzeuge 98 Lens-Blur-Filter 13, 17 leuchtende Konturen 126 Lichter anheben 291 entfernen 296 Lichtgebung 247 Lichtmodellierung 260, 272 Lichtpunkte 221 Lichtquellen 50 Lichtstimmungen 320 Lidform 264 Lineale ein- und ausblenden 407 Linear abwedeln 218 Linear nachbelichten 218 Lippen 265 Low-Key-Bild 281 Lucas Film 12 Luminanz 222 Luminanz-Kanal 64 Luminanz erhalten 319 LZW-Algorithmus 342

## **M**

Magnetisches Lasso 99 Breite 99 Frequenz 99 Kantenkontrast 99 Tastenkürzel 100 Malfarbe wechseln 121 Malwerkzeuge 241 Masken 91, 294 aus Farbbereichen erstellen 112 mit Malwerkzeugen 150 Optionen 123 weichzeichnen 114 Masken-Symbol 149 Maskenfarbe 149 umstellen 113

Maskierungsmodus 91, 113, 115, 121 Maskierungsmodus-Icon 123 Maskierungswerkzeug 131 Maßeinheiten umstellen 406 Mausereignisse 341 Mauszustände 346 Medium-Key-Bild 281 Mehrseitige PDF in PSD 48 Mesh-Manipulationen 198 Messwerkzeug 421 Metadaten 31 als Textdatei exportieren 37 anhängen 37 Anzeigeoptionen 34 Aufbau 38 aus Bildern auslesen 38 bearbeiten 34 durchsuchen 40 ersetzen 37 im Internet 37 Integration mit Programmiersprachen 40 in Bilddateien speichern 38 mit Skriptsprachen zugreifen 37 Protokolleinträge speichern 43 Suchfunktion 15 Metadaten-Palette 32 Stift 34 Metadaten-Vorlagen anwenden 37 erstellen 36 Microsoft ICM 177 Miniatur 27 Miniatur-Cache 29 Miniatur-Vorschau 27 Mittelton-Kontrast 299 Mitteltöne aufhellen 291 Modefotografie 261 Moiré 60 entfernen 62, 64 Monitordarstellung 173 Monitorkalibrierung 182 mit Adobe Gamma 181 Monitortyp 182 Montage 217 Montage-Komposition 260 Montagespuren 247 Montagewerkzeuge 254 Mosquito-Rauschen 55 Multiplikation 215 Multiplizieren 296 Muster 195

Muster-Dithering 343 Muster-Kopierstempel 250

# **N**

Nachbelichter 74, 85, 142, 144, 260 Mitteltöne 142 Navigationsleiste 339 NeatImage 64 Neonschrift 228 Neutrale Mitteltöne ausrichten 305, 309

# **O**

Oberflächen metallisch 195 Objektivfehler 54 Open-Options 391 Optimierung gewichtet 344 Optimierung-Palette 342 Ordner Zusatzmodule 54

# **P**

Padding 38 PageMaker 334 Paletten Aktionen 336 Animation 354 Ebenenkompositionen 274 ein- und ausblenden 405 Kanäle 331 minimieren 405 Optimierung 342 Protokoll 209 Web-Inhalt 342, 345 Panoramas 20 Pantone 328 partielle Gradationskurven 293 PDF 57 PDF-Bilder importieren 48 PDF-Datei mehrseitige öffnen 48 PDF-Sicherheitsoption 58 PDF 1.5 58 Perzeptiv 188 Pfade 155 addieren 158 aus Auswahl erstellen 156 aus der Zwischenablage erzeugen 161

in Auswahlen umwandeln 161 mit Pfadwerkzeugen 158 Modi 158 runde 159 Rundung 158 schließen 159 Schnittmenge 158 speichern 165 subtrahieren 158 Tastenkürzel 161 zu Vektormaske 166 Pfade-Palette 155 Pfadmodus 157 Pfadpunkte Kurvenform anpassen 164 löschen 159 setzen 158, 163 Pfadwerkzeuge 157 Pfade zeichnen 158 Pfad nachbearbeiten 169 Pfadwinkel 158 Pflichtenheft 399 Photomerge 20 Photoshop Geschichte 12 neue Features 13 Versionen 12 Photoshop-API 387, 389 Referenz 390 Photoshop-PDF-Format 58 Photoshop-Skripte 388 Photoshop-Standard-Tastenkürzel 424 Photoshop-Wörterbücher 395 Photoshop 7 250 Photoshop Scripting API 37 Pickwhip-Symbol 346 PICT 334 Pinsel Blendenfleck 243 dual 242 eigene definieren 243 Einstellungen 241 Farbeinstellungen 242 Formeigenschaften 241 gerade Linie zeichnen 420 Metamorphose 242 Palette 242 Pinselform 241 Streuung 242 Struktur 242 Tastenkürzel 420 Werkzeugspitze 241

Pinselspitze Durchmesser 420 Pinselwerkzeug 145 Pipette 423 Pixelmaße 408 Plug-in JPEG 2000 54 Point and Shoot 350 Polygon-Lasso-Werkzeug als Freihand-Lasso verwenden 99 Polygon-Lasso 98 Porträtretusche 261 Augenabstand 263 Ebenenkompositionen 273 Falten korrigieren 267 Farbkorrektur 272 Gesichtsformen 262 Hauttöne kontrollieren 272 Lichtmodellierung 272 Lidform 264 Lippen 265 Mund betonen 268 Schminktipps 261 Schwächenanalyse 261 Teint weichzeichnen 270 Tonwertkorrektur 272 verflüssigen 269 Workshop 266 Posterisierungen 300 PostScript 334 Prepress 326 Produkt-Aktivierung 21 Profile für Drucker erstellen 180 für Scanner erstellen 180 Ordner 178 Profilfehler 189 Profillosigkeit 189 Profil konvertieren 190 Programmierprojekt 399 Progressive JPEG 343 Proofing 179 Proof einrichten 192 Protokoll des aktiven Dokuments löschen 209 löschen 209 Protokoll-Palette 209, 405 Protokollpinsel 210 funktioniert nicht? 210 Protokollzustand wählen 212 Protokoll bearbeiten 33

PSB-Format 58 PSD-Format neu 58 Punkt-umwandeln-Werkzeug 158, 160

# **Q**

Quadratauswahl 95 Quadruplex-Farben 329 QuarkXPress 334 Quellbilder Qualität 260 Quelldatei wiederherstellenn 406 QuickMask-Modus 91, 114, 121 beenden 115 nachbessern 107 Rahmeneffekte 123 wechseln 121 weiche Kanten 121

# **R**

Radiobutton 397 Rand entfernen 119 Rang 29 anzeigen 29 Schreibung 29 sortieren 29 vergeben 29 Rangfolge löschen 29 Rasterpunkte 286 Raum 83 Rauschen 60 entfernen 62, 64 Rauschprofile 64 Rauschunterdrückung 62, 318, 324 Rave-Flyer 198 RDF-Format 38 Realität der Bilder 246 Referenzfarbraum geräteunabhängig 175 Regenschauer 195 Relativ farbmetrisch 187 Reliefkontur 227 Remote-Slices 348 Rendering-Filter 194, 195 Reparaturpinsel 250 abdunkeln 251 aufhellen 251

dokumentübergreifend 250 ersetzen 251 Farbe 251 Farbmodi 251 Flyout-Menü 250 Luminanz 251 multiplizieren 251 Muster malen 250 Nachteile 250 Rand angleichen 251 umgekehrt multiplizieren 251 Werkzeugspitzen 250 Retusche 246 Barthaare 251 Porträts 261 Retusche-Variationen 273 Retuscheebene 249 Retuschewerkzeuge 247 RGB 300 Arbeitsfarbraum 185 RGB-Arbeitsfarbraum konvertieren 189 RGB-Farbbereiche 255 RGB-Fremddaten mit falschem Profil 191 ohne Profil 191 ROIs 54 Rollover basierend auf Ebenen 341 Down-Status 346 Over-Status 345 Remote-Slices 348 Rollover-Effekt 346 Status entfernen 346 Status erstellen 346 Status löschen 346 Rollover-Grafiken 336 Rollover-Slices 348 Rotkanal 271 Rotwert 303 rückgängig machen 406

# **S**

Sättigung 222, 313 Satzspiegel 335 Save-Options-Objekt 391 Scannen 47 Bilder optimieren 60 **Scannerprofil** erstellen 180 Schalter-Modus 406 Schärfe 68, 74

Schärfentiefe-Effekte 83 Scharfzeichnen 68, 83 Lab-Modus 76 mit Hochpass 81 Scharfzeichnungsaktion 384 Scharfzeichnungsfilter 68 Scharfzeichnungsmasken 78, 79 automatisieren 80 Schatten 260 auf eigenen Ebenen 260 Distanz 260 erstellen 257 Farbe 260 Intensität 260 Schattenkontrast 299 Schlagschatten 225 Schminktipps 261 Schmuckfarben 331 Alphakanal 331 Kanäle 332 Schnappschuss erstellen 211 reduziert 210 Schnappschuss-Funktion 209 Schnittmasken 152 erstellen 154 Schriftfarbe ändern 419 Schriftzug 201 Schwarz entfernen 119 Schwarz-Weiß-Bilder optimieren 87 scannen 87 Schwarzaufbau 327 Schwarzpunkt 283 Schwarzweiss-Kontrast verbessern 286 Schwarz beschneiden 299 Schwellenwert 64, 70, 78, 203 Schwellenwert-Grenze 73 Schwingungen 124 Screendesign 336 Animationen 354 datengestützte Webgrafiken 350 Event-Handler 345 Exportieren 357 Hintergrund 338, 359 Imagemaps 340 Kartenreiter 338 Mausereignisse 341 Navigationsleiste 339 Remote-Slices 348

Rollover 341 Rollover-Slices 348 Slice-Sets 346 Slices 340 Scripting 19 Aktionen-Manager 394 Scripting-SDK 19 ScriptListener 394 Scrub-Cursor 407 Segment 156 Selection-Objekt 391 Selektionsmethoden 93 Selektives Weichzeichnen 63 Selektive Farbkorrektur 307, 310 absolut/relativ 308 Wirkungsweise 308 Selektive Schärfung 68 Sepiatönung 239 SilverFast 180 Skripte 381, 383 ausführen 392 Fehlersuche 393 Skriptsprachen 388 Slice 337, 340 Ausgabe 358 automatisch 342 bei Schriftumrissen 344 Eigenschaften 346 gruppieren 346 ICC-Profil 344 Metadaten 344 optimieren 342 Rand 342 remote machen 346 Slice-Sets 346 Slice-Werkzeug 341 Soft-Proof 179, 192 Solidität 332 Solid Color-Objekt 391 Sortieren 30 Sortieren-Menü 30 Spaltenauswahlwerkzeug 96 Speicherort im Explorer anzeigen 26 Speicherort in Finder anzeigen 26 Speicherplatz 209 freigeben 209 Spiegelartige Lichter 86 sprenkeln 215 sRGB-Farbraum 185 Standard-Gamma-Wert 174 Stapel 381 Stapelverarbeitung 24, 46, 386

Stark scharfzeichnen 68 Stichwörter 35 fremde 35 Ordner 35 organisieren 35 Stichwörter-Palette 32, 34 Stil skalieren 408 speichern 228 Störungen hinzufügen 194 Störungen wegretuschieren 251 Störungsfilter 343 Strahlendes Licht 221 Strahler 196 Strichgrafiken 87 Subproof 331 Suchabfragen speichern 42 Suche, Kriterien 41 Suchfunktion 15 Suchtipps 42 SWF-Export 336, 356 SWOP 328 Systemeinstellungen 363 Systemsteuerung 363

# **T**

Tastaturbefehle bearbeiten 424 speichern 426 Tastaturbefehle-Dialogfeld 424 Tastenkürzel 255 exportieren 426 festlegen 424 importieren 425 zurücksetzen 425 Teint 270 Tertiärfarben 327 Text umlaufend 155 Text-auf-Pfad 18, 233 Textebene als Schnittmaske 154 erstellen 419 Textmodus beenden 419 Texturen 195 für Cinema 4D 197 kachelbar 195 Stein 196 Textwerkzeug 419 Tiefen 83, 315 entfernen 296

Tiefen-Map 17, 85 Tiefen/Lichter-Filter 296, 298 Farbbilder 323 Tonbreite 298 Tiefenschärfe 17 Tiefenschärfe-Effekte 84 Tiefenstruktur 85 Tiefenzeichnung 299 TIFF 334 Tontrennung 85 Tonwert 283 Tonwertbegrenzung 286 Tonwertcharakter 281 Tonwertkorrektur 87, 138, 140, 272, 281, 282 Beschneiden 284 mit Ebenenmodus 293 Tonwertkorrektur-Dialog 284 Tonwertspreizung 140, 309 Tonwertumfang 283, 286 reduzieren 138 Tonwertzuwachs 326 Transformation Auswahl 115 Tastenkürzel 256 Techniken 257 Transformationstechniken 257 Transformieren 255 illustrative Montage 257 kräuseln 258 neigen 255 perspektivisch verzerren 255 rotieren 255 Schatten erstellen 257 Schriftzug 259 skalieren 255 Standbild einblenden 257 Tastenkürzel 255 verbiegen 258 verschieben 255 verzerren 255 Transparente Buttons 339 Transparente Farbbereiche 254 Fülloptionen 254 Leuchtkörper 255 Lichter 255 RGB-Farbbereiche 255 Transparenz formt Ebene 255 Transparenz erstellen 151 in Layoutprogramm übernehmen 162 sperren 409

Transparenzinformation 136 Triplex-Farben 329 Trumatch 329

# **U**

Überbelichtete Bilder 296 Überbelichtung Korrigieren 323 Überblendungsalgorithmen 250 übergroße Bildern Navigation 405 Überlagern 217 Überlagerungsmethoden 221 UCR 327 Umfärben 253 Umgekehrt multiplizieren 296 Umrandung 117 Umschalttaste für anderes Werkzeug 96 Unbuntaufbau 327 Ungestrichenes Papier 326 Unschärfe 68 Unscharf maskieren 69 anwenden 70 Parameter 70 unterbelichtete Bilder 296 Unterbelichtung korrigieren 323 verbessern 323 Unterwasser-Filter 319 unverfälschte Bilddaten 33

# **V**

VBScript 389 vektorbasiert 155 Vektorformate anzeigen 27 Vektormasken 166 erstellen 164, 166, 170 in Ebenenmaske konvertieren 167 rastern 167 Verantwortung 247 Verbiegen-Filter 258 Verblassen 72, 421 Verflüssigen 269 Verkleinerung 62 verknüpfte Ebenen löschen 411 Verlauf 237 Banding-Problem 237 bearbeiten 238

Dithering 238 multiplizieren 216 Verlaufsoptionsleiste 238 Verlaufsprotokoll 43 Verlaufsprotokoll-Funktion 43 Verlaufsüberlagerung 232 Verlaufsumsetzung 239 Verlaufswerkzeug 421 Verschiebe-Werkzeug 412 Ausrichten-Option 412 verschieben auf der Arbeitsfläche 417 Verschiebungseffekt 195, 197 Versionierung 14 Versionsverwaltung 360 Version Cue 14, 360 aktivieren 370 Arbeitsbereich 363 Arbeitsgruppe 363 automatisch starten 363 Benutzerrolle 365 Benutzerverwaltung 364 Duplizieren 365 ein- und ausschalten 363 Hardware-Grundvoraussetzungen 362 Installation 361 in Metadaten suchen 45 in Photoshop 370 Konfiguration 363 Konfiguration der Installation 363 Konfiguration im Webbrowser 364 neuen Benutzer anlegen 365 neues Projekt erstellen 366 Passwort 364 Praxisbeispiel 374 Projekteinstellungen bearbeiten 367 Projekte archivieren 367 Projektsicherungskopien 367 Projektverwaltung 365 Projekt exportieren 369 Projekt freigeben 366 Projekt importieren 369 Projekt sperren 366 Sicherungskopien von Projekten anlegen 368

Speichernutzung 363 Voreinstellungen 370 Wartungsarbeiten 369 Web-Interface 14 Version Cue-Dialogfelder 370 Version Cue-Kontrollfeld 363 Version Cue in Photoshop Ansichten 372 Datei zu Projekt hinzufügen 373 neue Dateiversion anlegen 373 Projekte anlegen 371 Projekte durchsuchen 372 Projekte löschen 371 Versionen-Fenster 373 Verwackeln-Filter 17, 83, 84 Verwacklungseffekt 320 Video-Filter 195 Vignette-Effekt 54 Visual Basic 19 Vollbildmodus 405 Voreinstellungen Dateibrowser 30 Vorgehen Bildkorrektur 279

## **W**

Warmfilter 319 Weaverslave 389 Web-Fotogalerie 21, 416 Web-Inhalt-Palette 342, 345 WebDAV Version Cue 378 Webgrafiken Animation-Palette 354 Animationen 354 Banneranimation 355 Bewegungsanimation 356 datengestützt 350 Datensätze 352 Ebenenstil-Animation 356 exportieren 353 Flash-Export 356 Frames 354 Parameter 350 Pixel-Ersetzung 351 Text-Inhalt 350 Variablen 352 Wetter-Banner 350

Weiches Licht 221 Weiche Bildübergänge 291 Weiche Kante ändern 94 nachjustieren 122 verstärken 122 Weichzeichnen-Filter 17 Weißbalance einstellen 51 Weißpunkt 283, 309 Weißpunkt-Regler 285 Weiss entfernen 119 Weiss beschneiden 299 Wellenmuster 61 Werkzeug-Palette 412 Werkzeug-Shortcuts 96 Werkzeuge Tastenkürzel 423 Wetter-Banner 350 Wiggle-Effekt 117 Windows-Eingabeaufforderung 387 Winkel mit dem Messwerkzeug 422

# **X**

XHTML 336, 357 XMP 32 XMP-Metadaten 14 auslesen mit PHP 39 XMP-Paket Aufbau 38 Header 38 Padding 39 Trailer 38

# **Z**

Zahlencursor 407 Zauberstab 103, 128 Aufnahmebereich 104 benachbart 103 Zauberstab-Auswahlen vergrößern 120 Zeichenstift 158, 163 zeichnende Tiefen 285 Zeitungspapier 326 Zoomwerkzeug 419